## **コール機能のプログラムインストール方法 Opera を使用する場合**

1. 管理者から送付されたオペレーター用又はカスタマー用 CALL 機能インストール画面の URL からログイン画 面を表示します。

(※オペレーター用 URL とカスタマー用 URL は異なります。)

2. 「ログイン」画面が表示されたら、ユーザーID とパスワードを入力して「ログイン」ボタンをクリックして下さい。

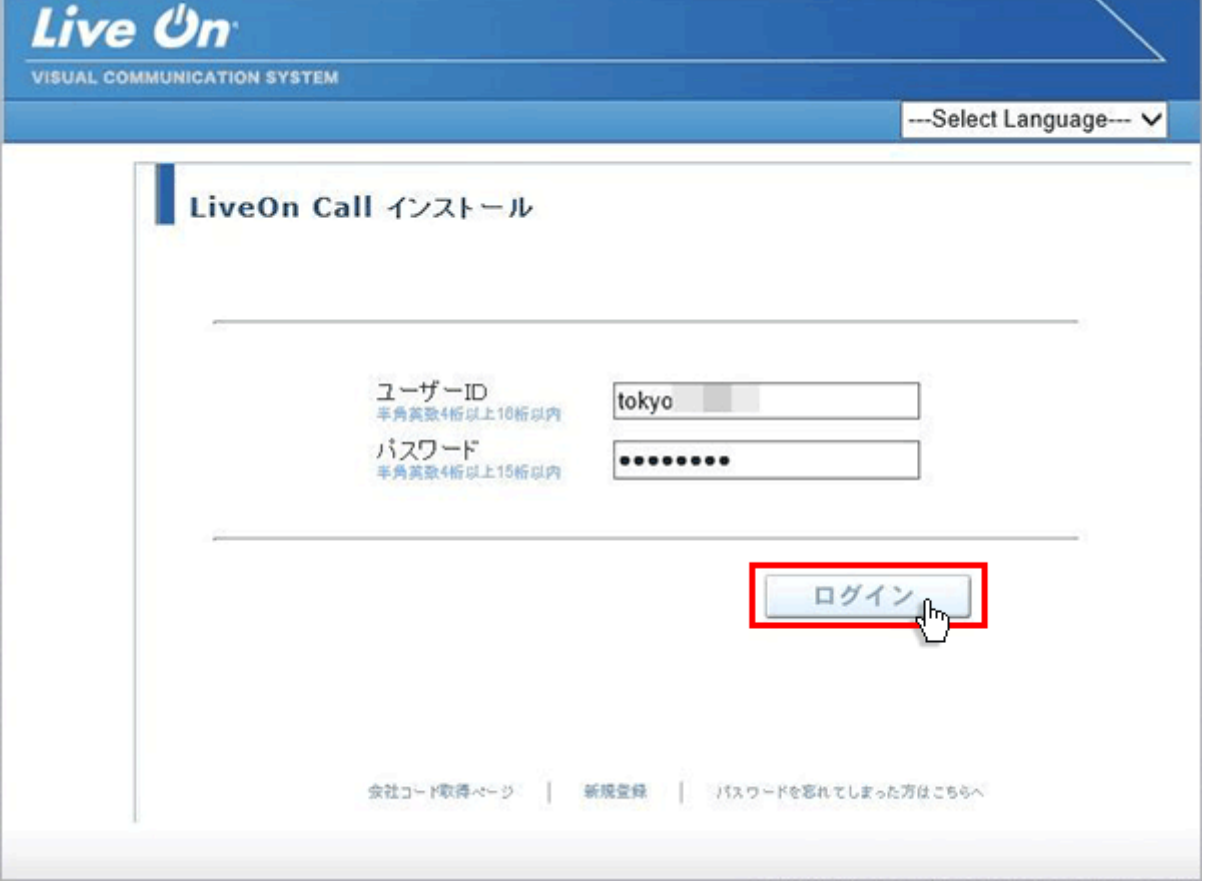

3. ログインするとインストール画面が表示されます。

プラグインのダウンロードとインストールをしますので「はい」ボタンをクリックして下さい。カスタマーのプログラムを インストールする場合は、ユーザー種別が「カスタマー」になります。

既 に Web 会議システムの会議室に入室したことがある場合は、「はい」ボタンをクリック後、 「Installing…」と表示されインストールが完了すると No.12 の画面が表示されます。

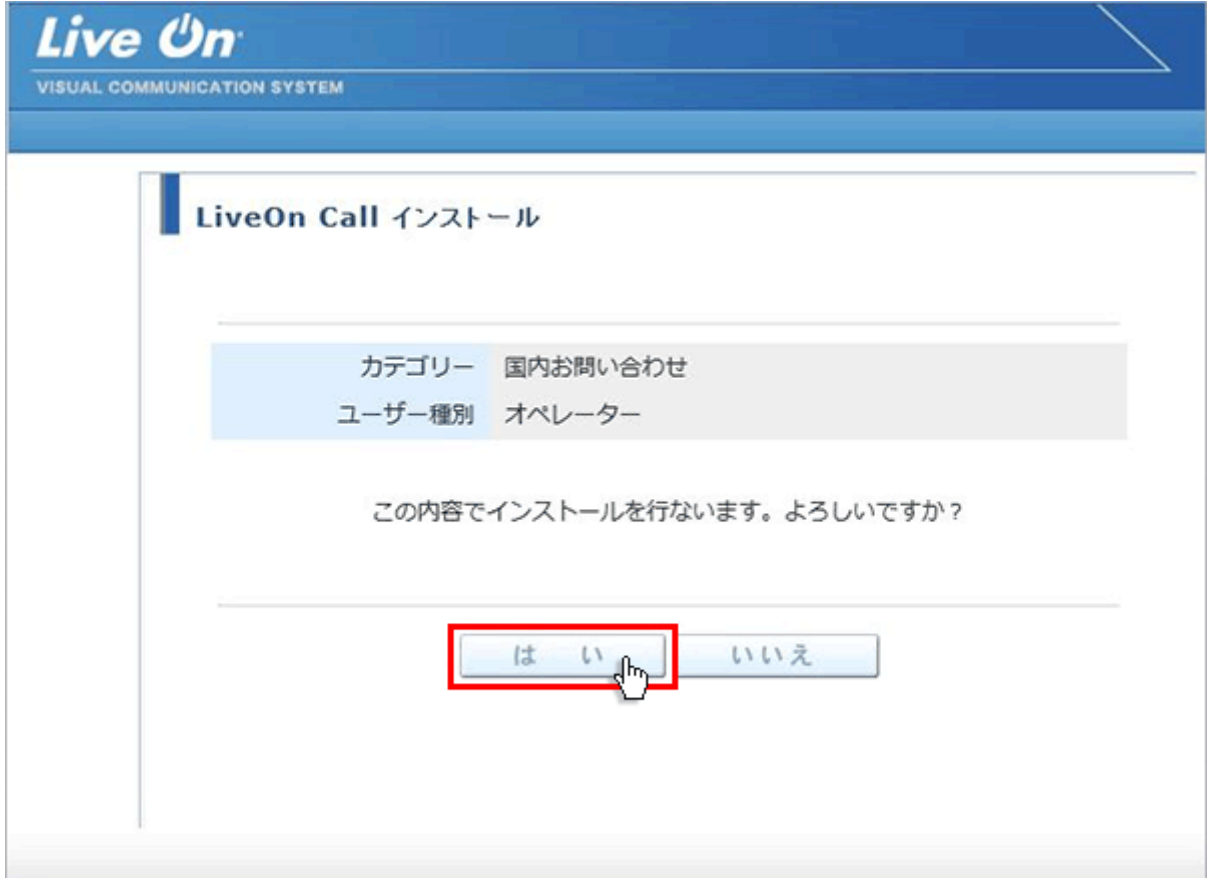

4. 入室用プラグインのダウンロード画面が表示されますので「プラグインのインストーラをダウンロード」をクリックして 下さい。

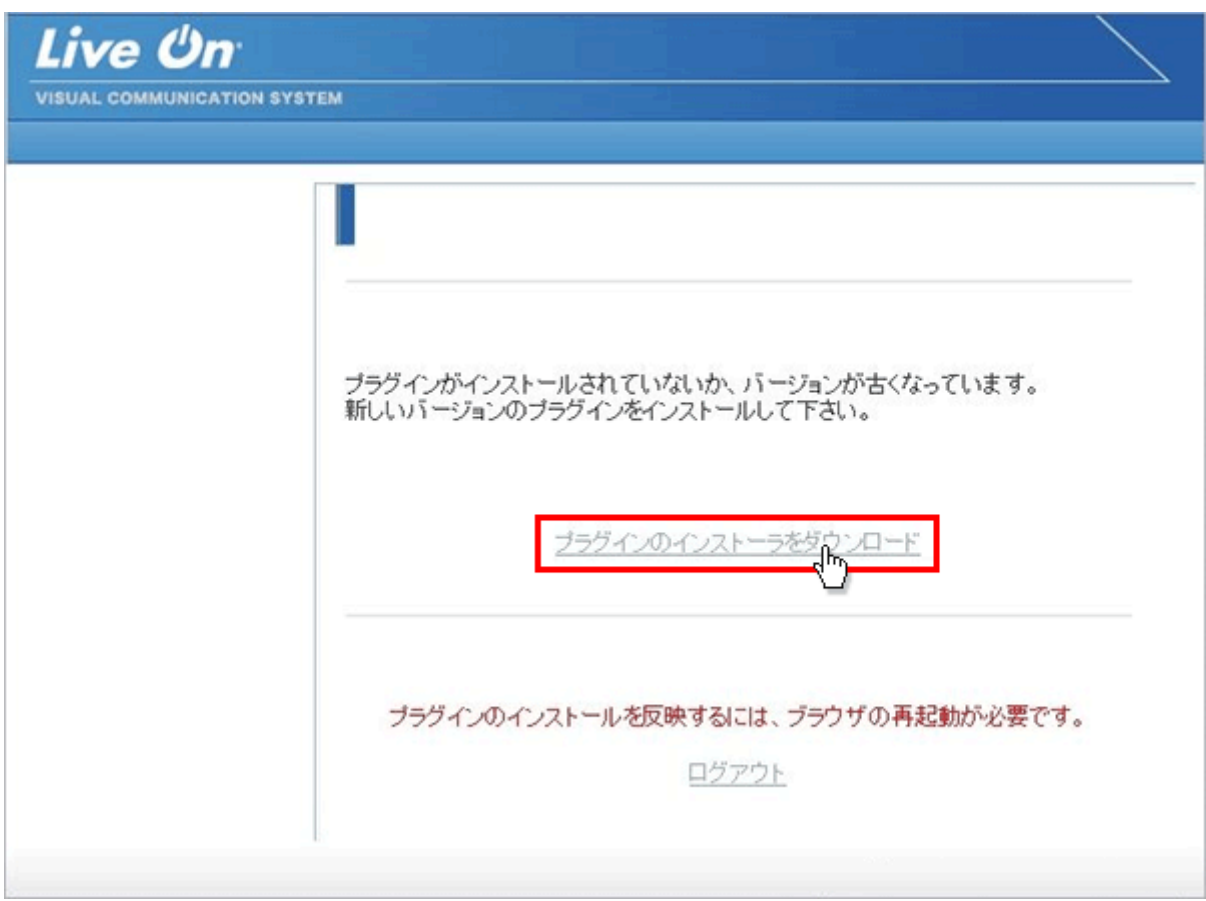

5. 入室用プラグインがダウンロードされましたらブラウザ右上のプラグイン名をダブルクリックして下さい。

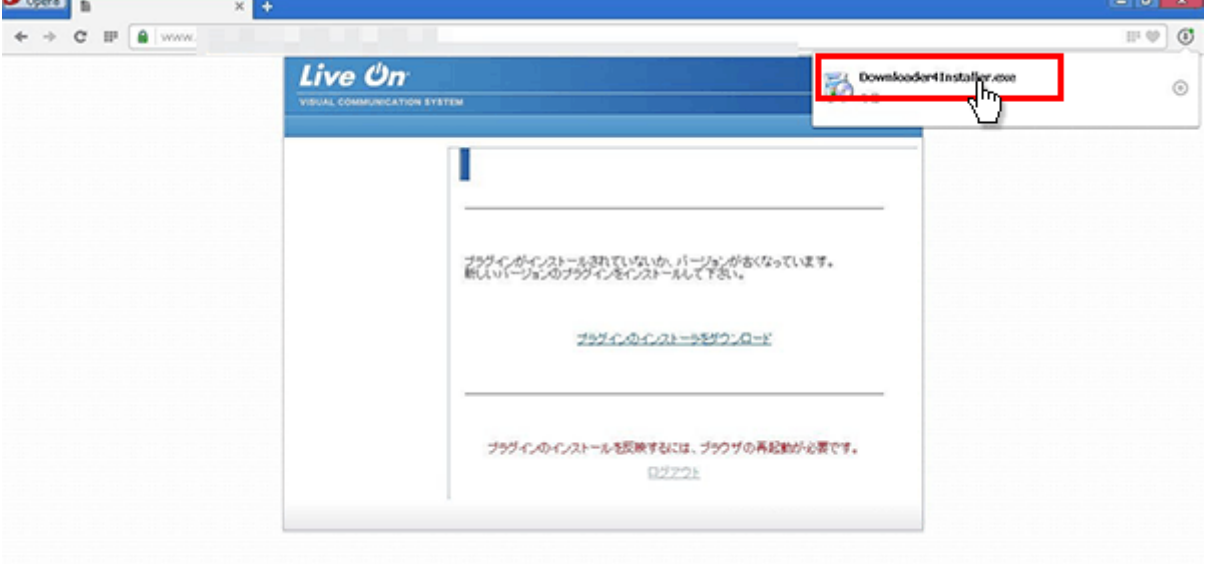

6. 「セキュリティの警告」が表示されますので「実行」ボタンをクリックして下さい。

ファイルのインストールが開始されます。

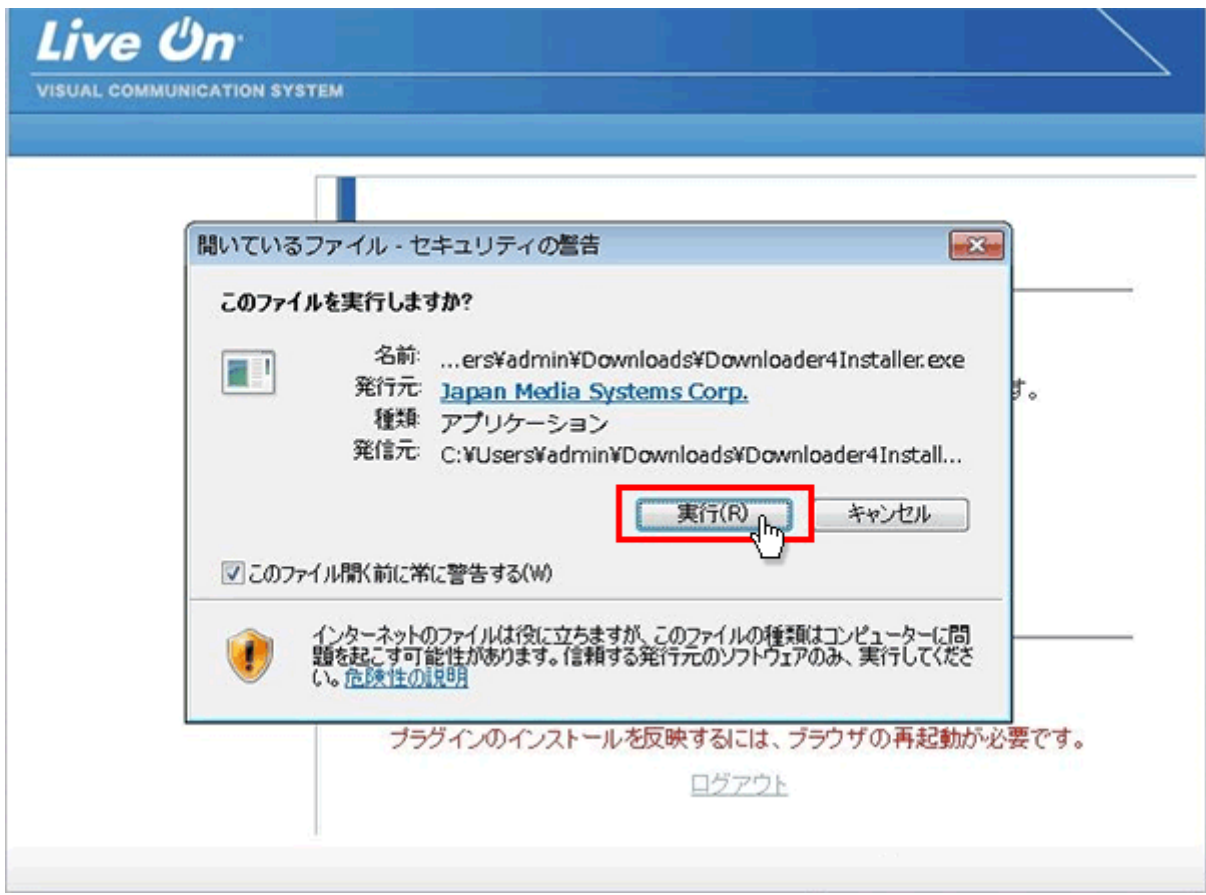

7. ファイルのインストールが終了しましたら「Close」ボタンをクリックして下さい。

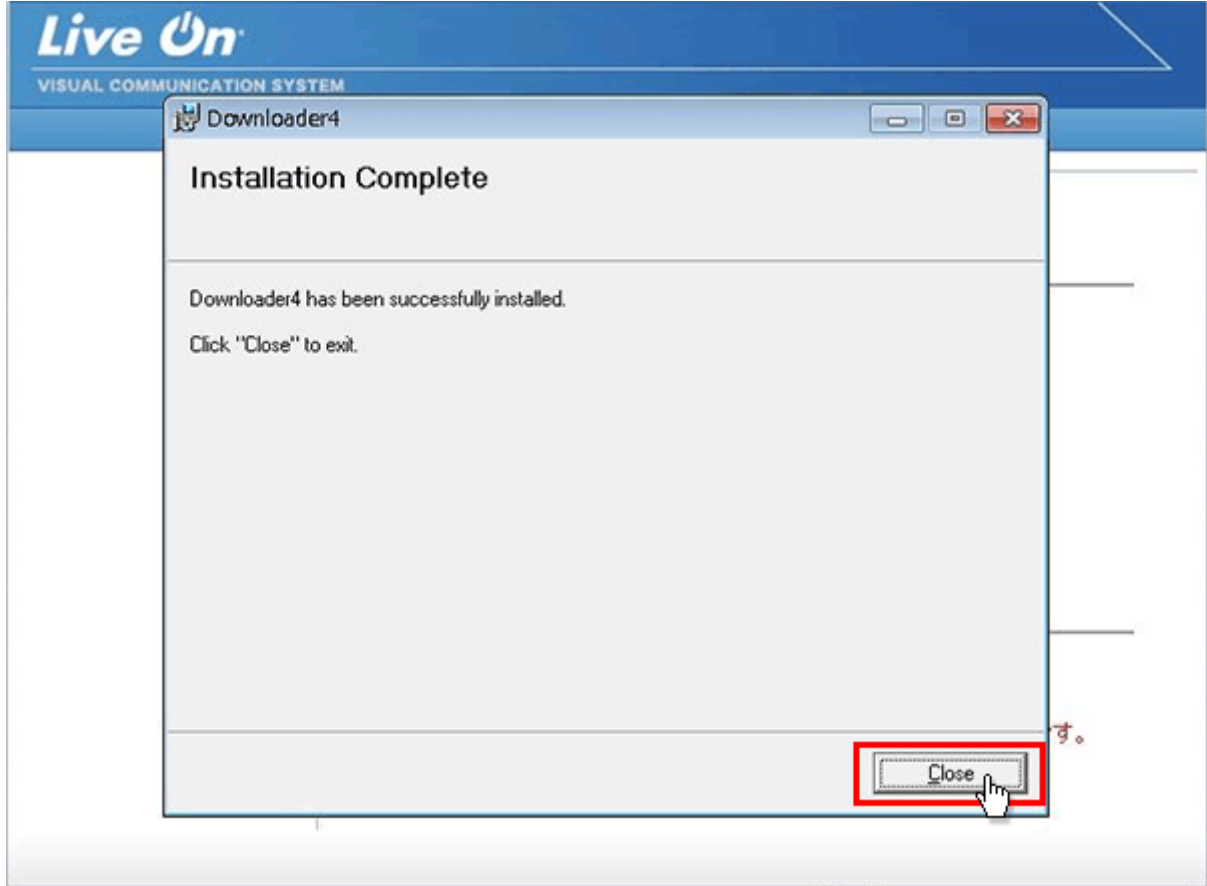

## 8. 「ログアウト」をクリックして下さい。

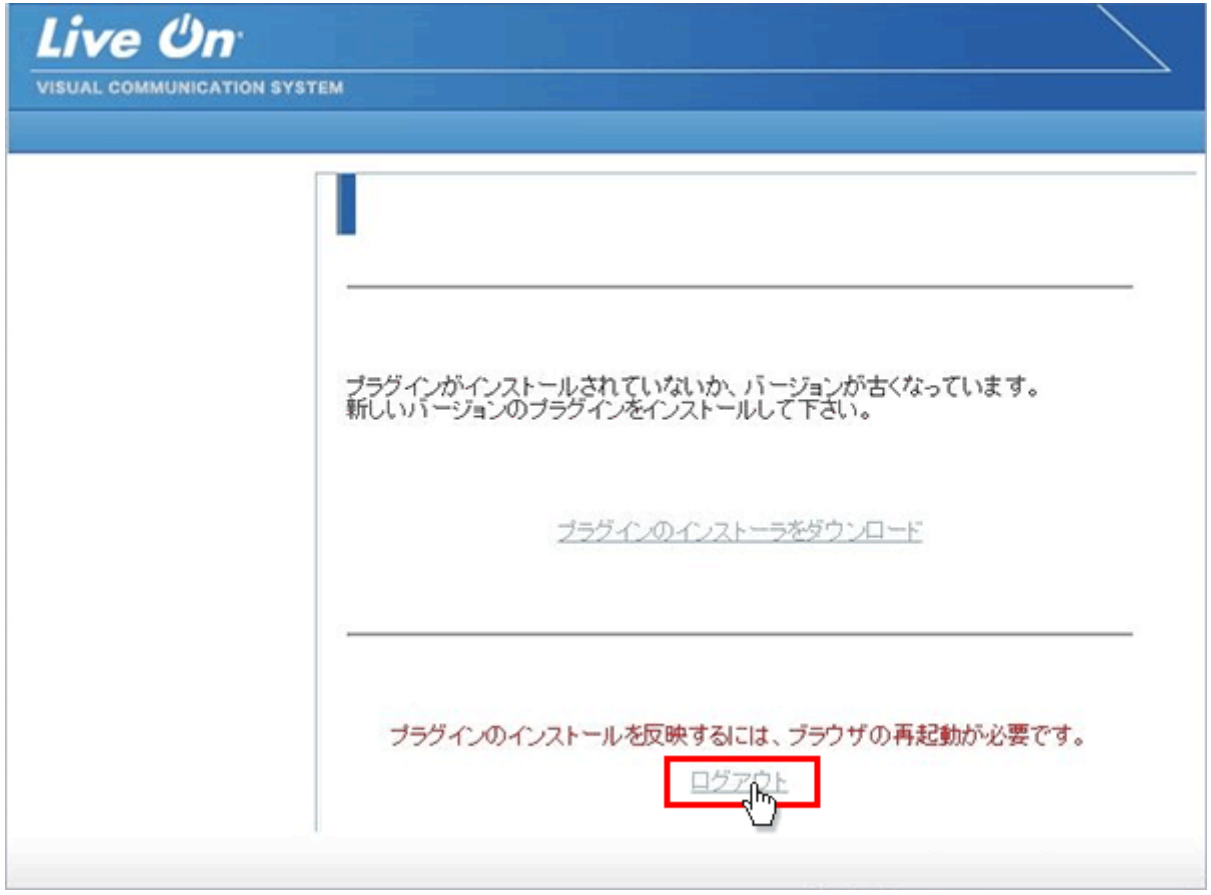

9. インストールしたプラグインを有効にする為にブラウザを×印で一旦終了して下さい。

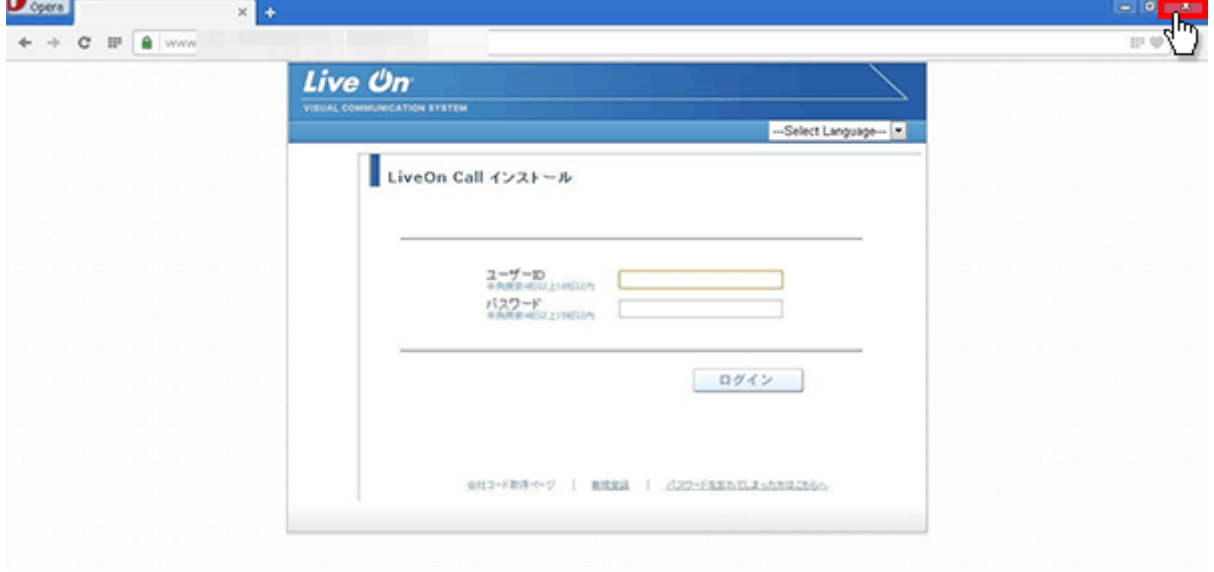

10. 再度ブラウザを起動して、CALL 機能インストール画面のログイン画面からログインして、「はい」ボタンをクリッ クして下さい。

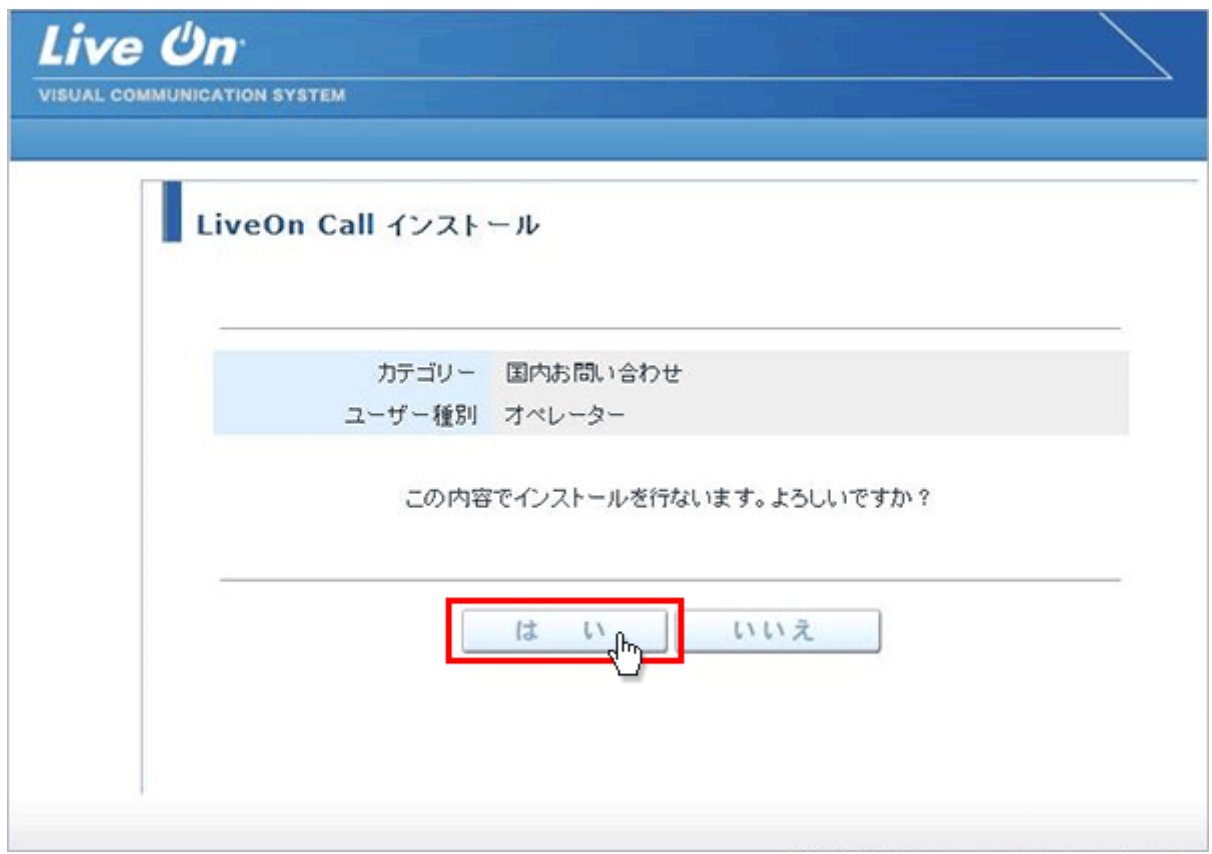

11. プログラムのダウンロードが開始されます。

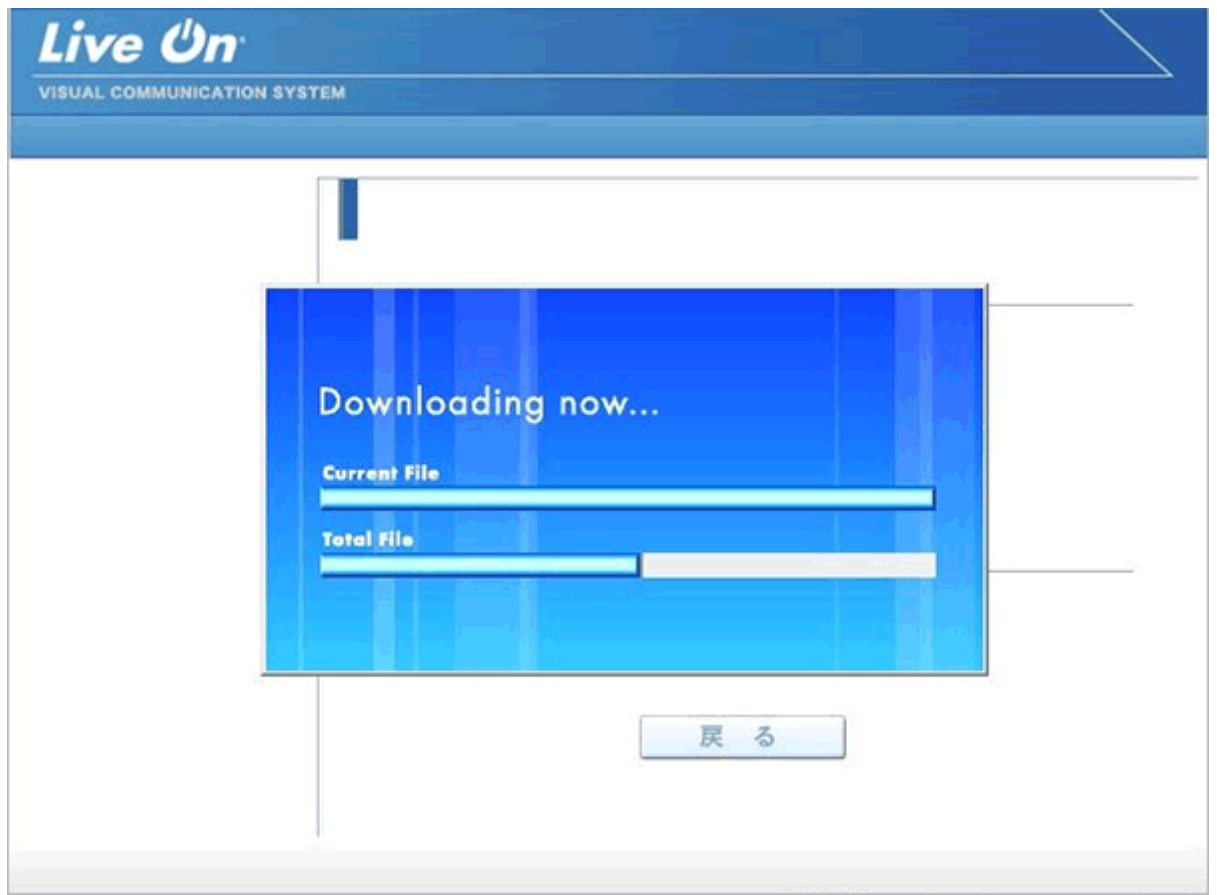

12. プログラムのダウンロードとインストールが完了すると完了画面が表示されます。

「戻る」ボタンをクリックしてログイン画面に戻って下さい。

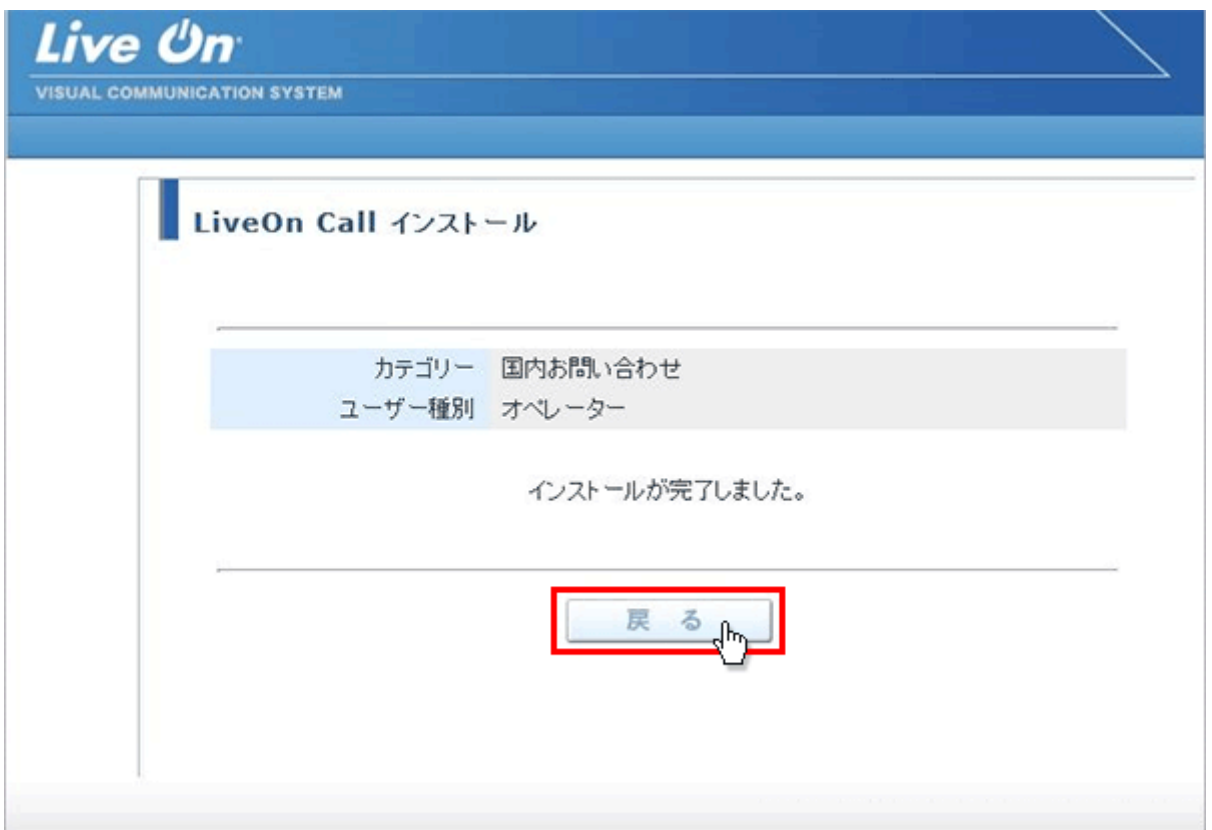

13. プログラムのインストールが完了すると、パソコンのデスクトップ画面にショートカットが作成されます。クリックする とコール機能のログイン画面が表示されログインすることが出来ます。

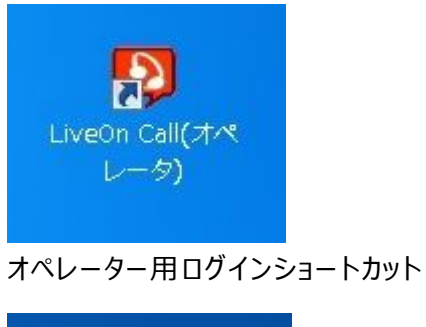

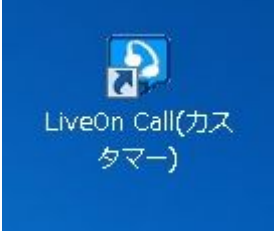

カスタマー用ショートカット

※カスタマー用は、カスタマー用インストール画面からプログラムをダウンロードして下さい。